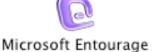

## Setting up Entourage X for Mac OS X

Locate and Open Entourage. From the TOOL menu choose ACCOUNTS.

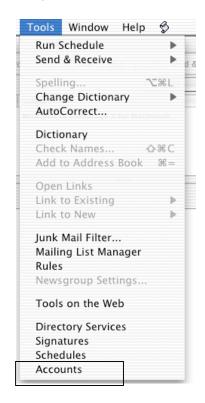

From the Account window, click NEW.

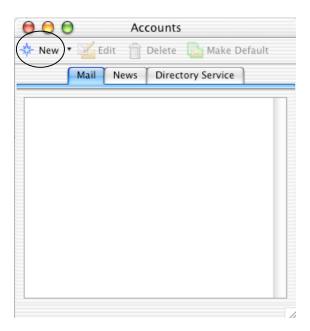

Under Account Type, choose *POP* then click *OK*.

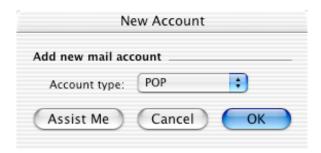

The following screen will now appear. Fill in all the information requested.

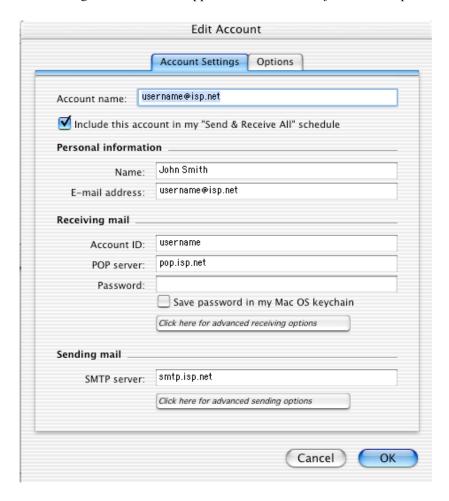

If you like to keep your E-mail saved on our servers, click on the *OPTIONS* tab and make sure *Leave a copy of each message on the server* is checked. Click *OK* to activate the new account.

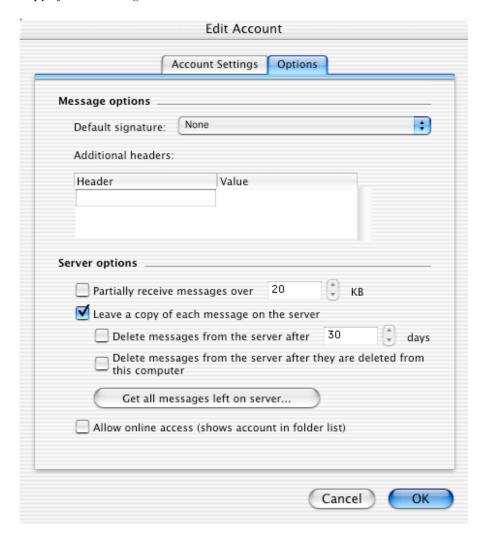

To check for new messages click on SEND & RECEIVE located on the main window.

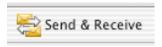